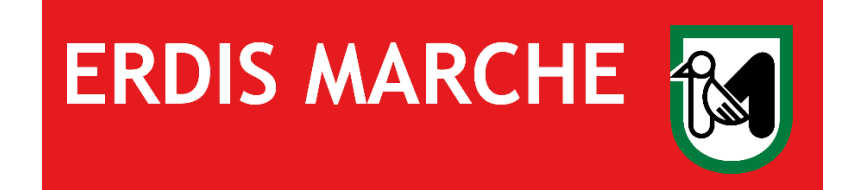

# **ERDIS Marche**

# **Ente Regionale per il Diritto allo Studio**

**Alloggio foresteria**

**Ver. 01 del 09/01/2024**

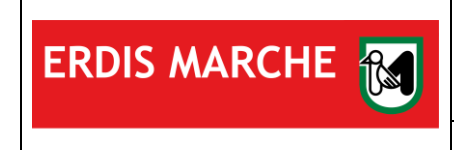

### Sommario

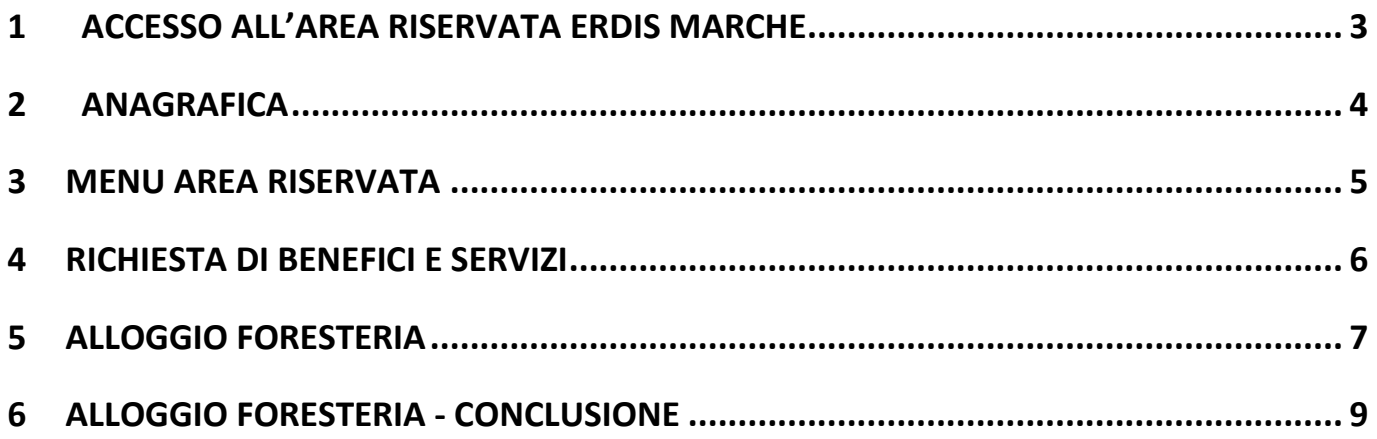

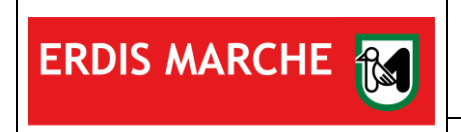

## <span id="page-2-0"></span>**1 ACCESSO ALL'AREA RISERVATA ERDIS MARCHE**

L'utente, dopo aver effettuato l'accesso al sito [www.erdis.it](http://www.erdis.it/) deve recarsi nella sezione dedicata all'[area riservata,](https://erdis.it/area-riservata-agli-studenti-2/) dove potrà accedere alle varie funzionalità offerte dall'ambiente.

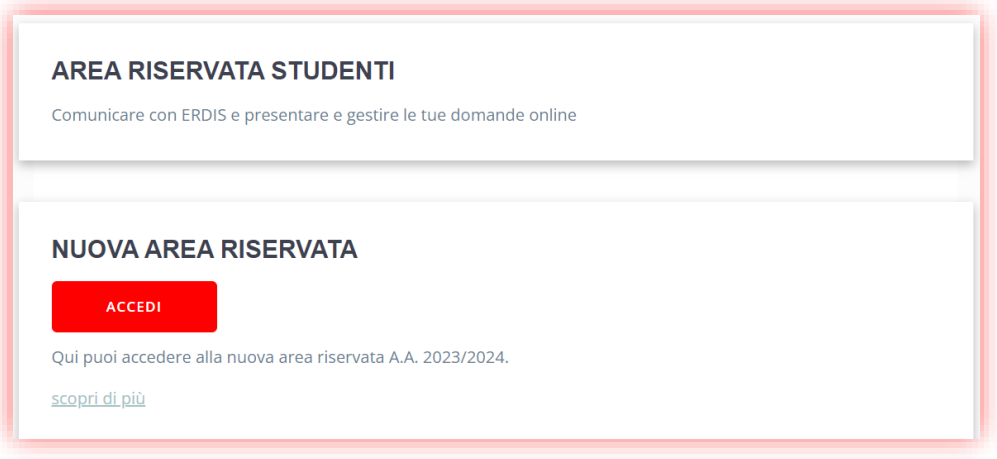

Per accedere correttamente l'utente deve utilizzare credenziali di autenticazione forte (SPID di livello 2 o 3, Smart Card, CIE-ID).

Nel caso di utente straniero privo di documento di riconoscimento italiano e non residente in Italia è necessario effettuare la procedura di accreditamento per **ottenere le credenziali** per l'accesso.

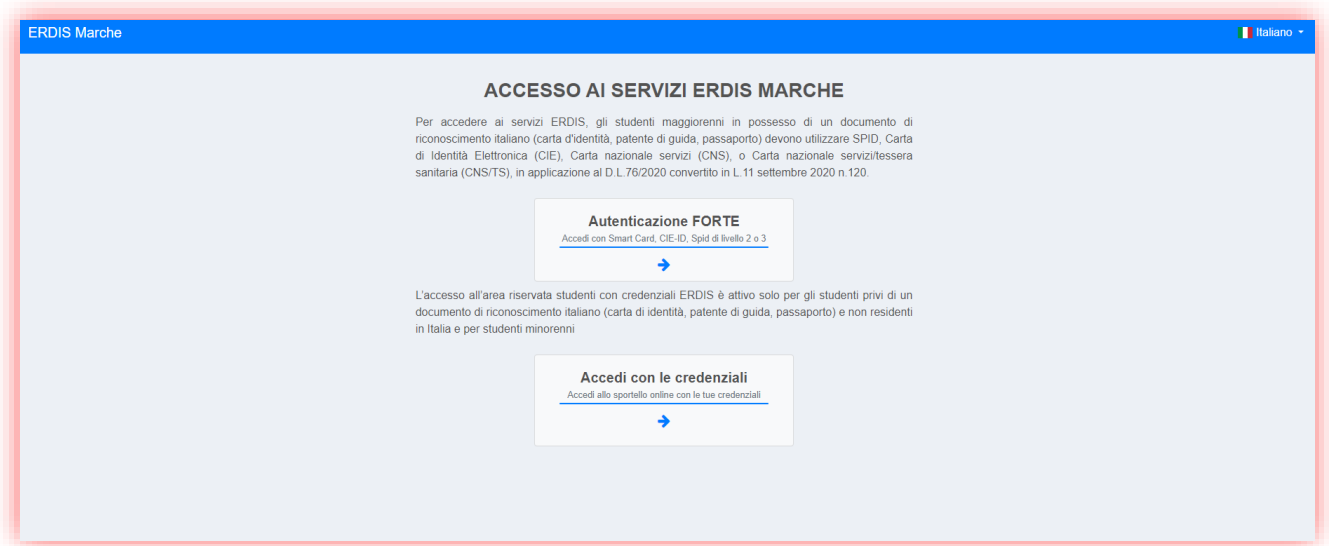

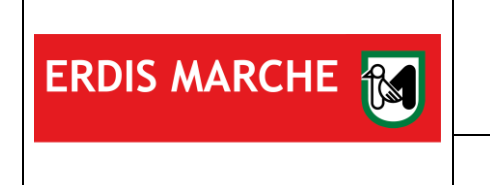

### <span id="page-3-0"></span>**2 ANAGRAFICA**

Prendere visione dell'informativa sul trattamento dei dati personali.

Compilare ciascuna sezione con i propri dati anagrafici aggiornati e cliccare sul pulsante "Avanti" per confermare.

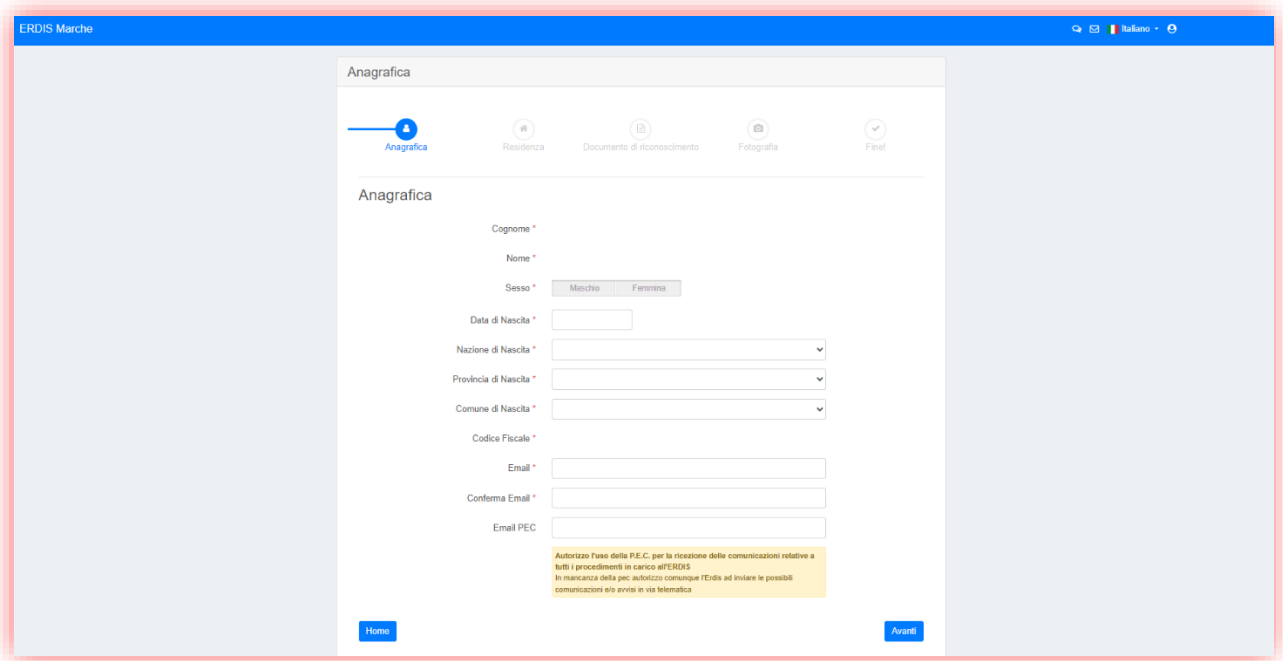

Al termine, cliccare sul pulsante "Avanti" per completare la procedura di accreditamento.

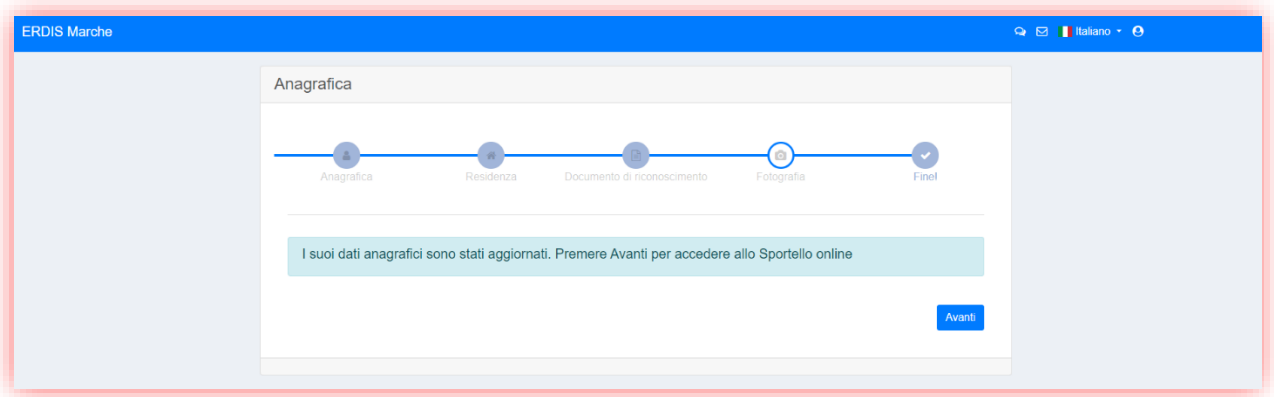

La procedura di accreditamento è completata.

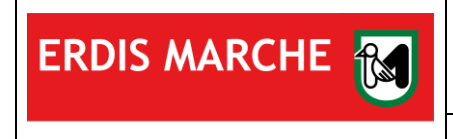

### <span id="page-4-0"></span>**3 MENU AREA RISERVATA**

Il menu si presenta così

Per richiedere il servizio Alloggio foresteria è necessario scegliere il menu "Richiesta di benefici e servizi"

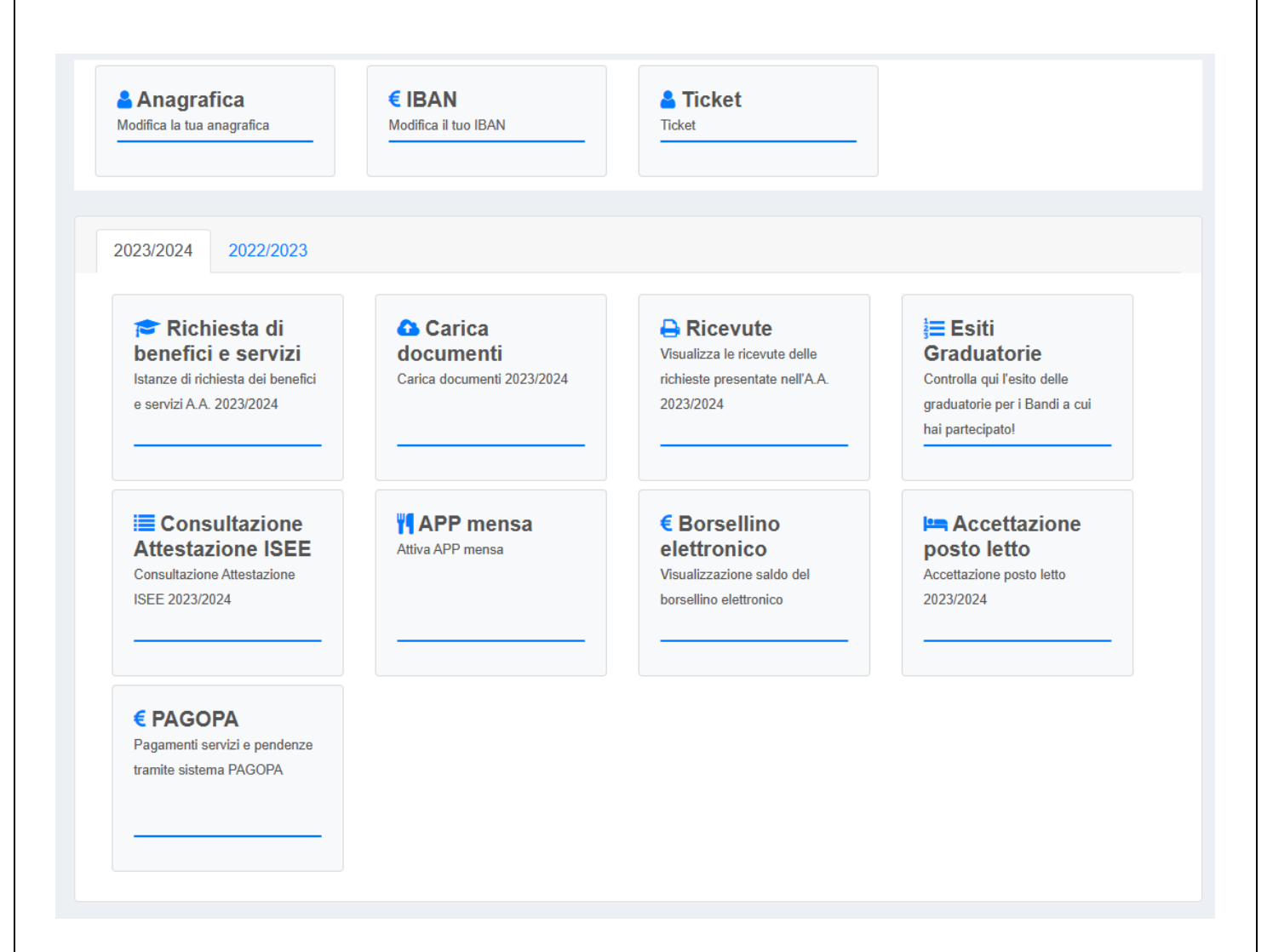

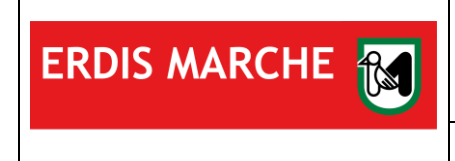

#### ERDIS Marche Ente Regionale per il Diritto allo Studio ALLOGGIO FORESTERIA Manuale d'uso

## <span id="page-5-0"></span>**4 RICHIESTA DI BENEFICI E SERVIZI**

Cliccare la voce "Alloggio foresteria":

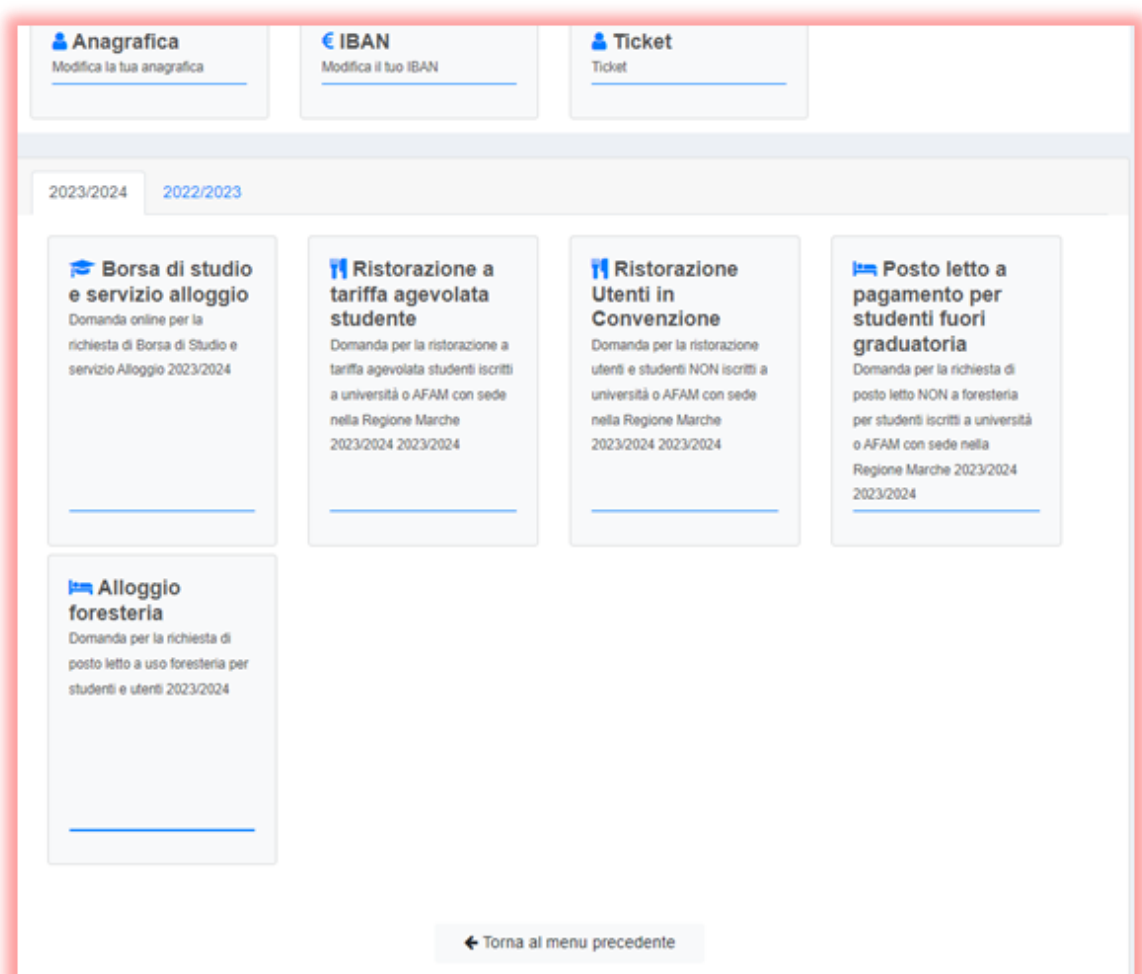

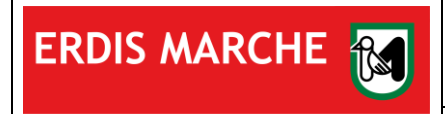

## <span id="page-6-0"></span>**5 ALLOGGIO FORESTERIA**

La procedura di richiesta inizia con le dichiarazioni necessarie ai fini della gestione privacy che vanno accettate:

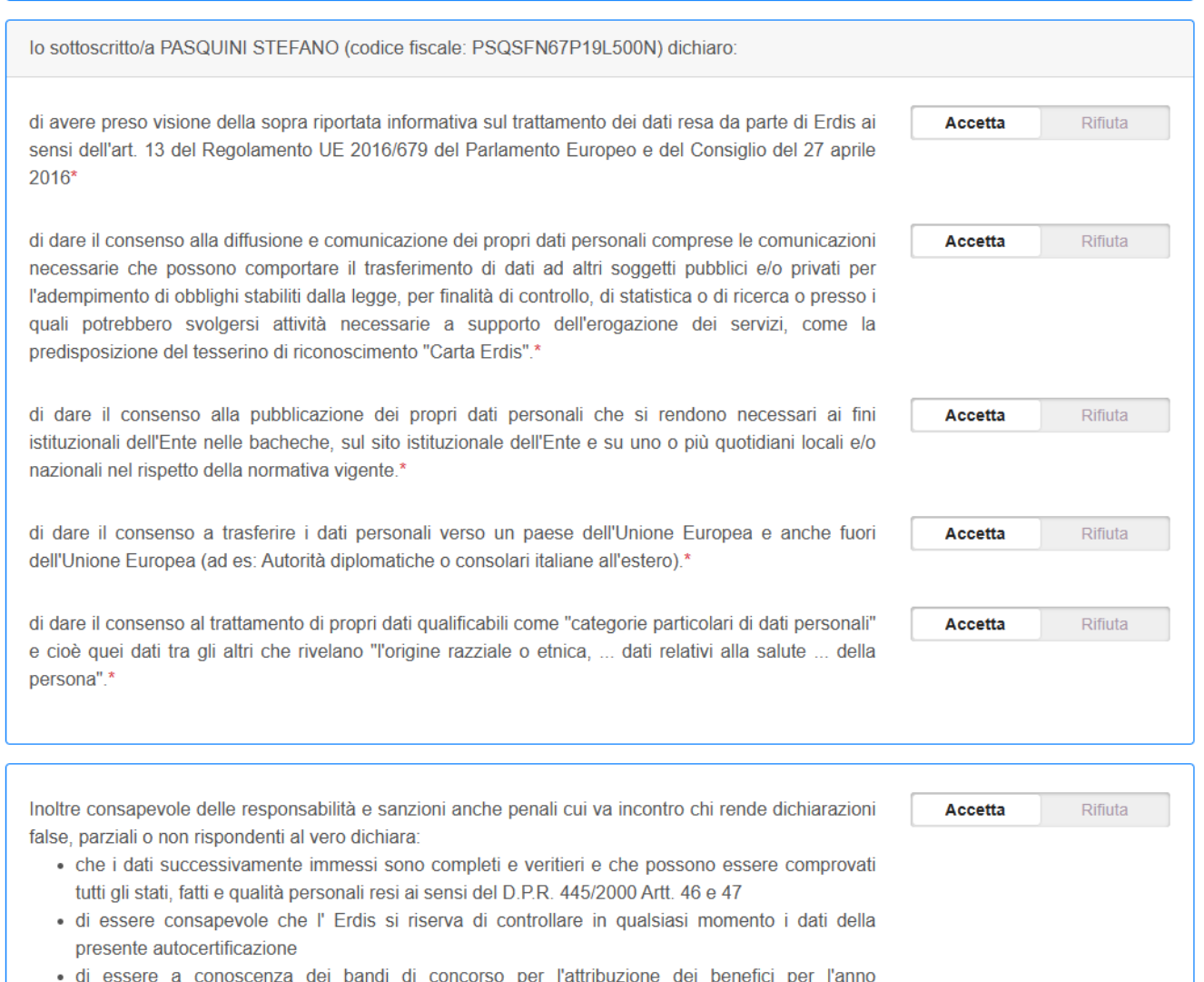

accademico 2023/2024 approvati con Deliberazioni del Consiglio di Amministrazione dell'Erdis e

#### Premere il pulsante "Salva e continua"

7

 $\overline{\phantom{a}}$ 

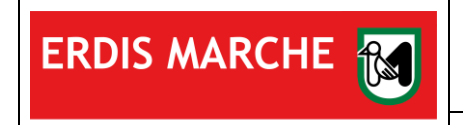

#### Prosegue con la richiesta di scelta del Presidio ERDIS in cui si desidera usufruire del servizio:

consapevole delle sanzioni anche penali previste dall'art. 76 in caso di falsità di atti e dichiarazioni mendaci nonché delle conseguenze di cui all'art.75, comma 1 del medesimo D.P.R.

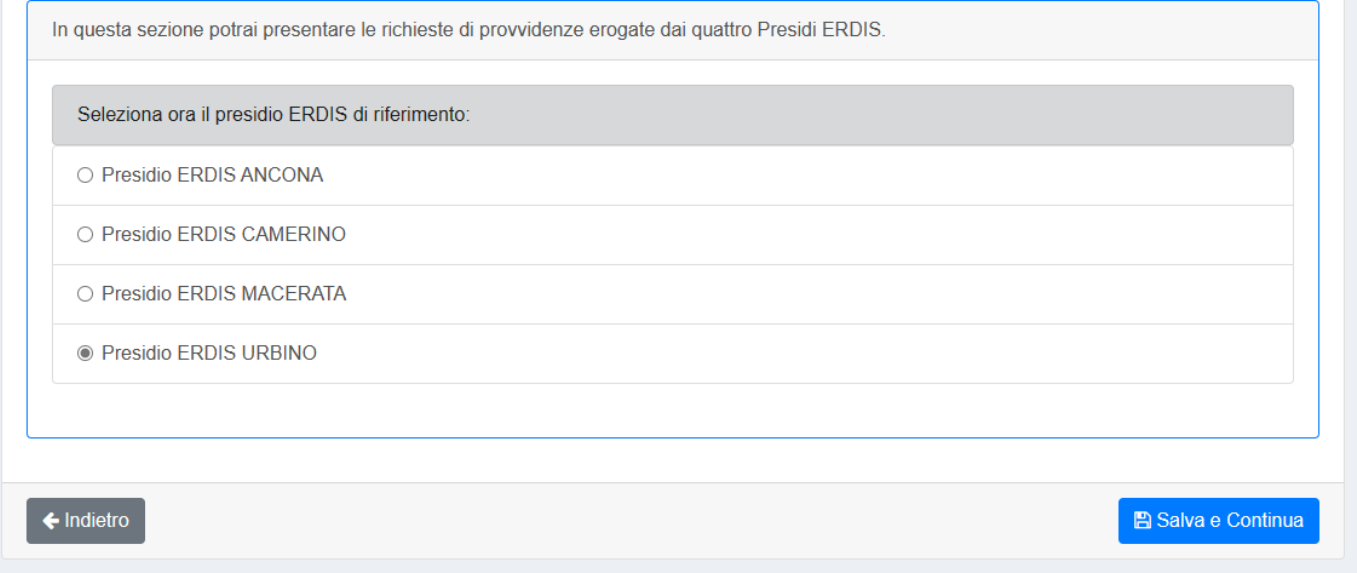

#### Premere il pulsante "Salva e continua"

#### Va indicata la categoria utente:

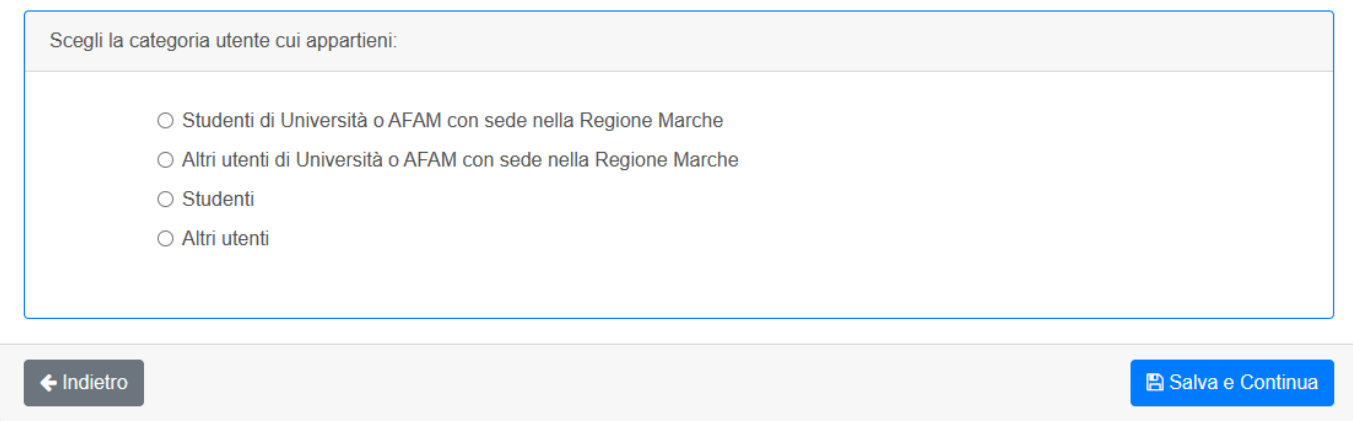

Premere il pulsante "Salva e continua"

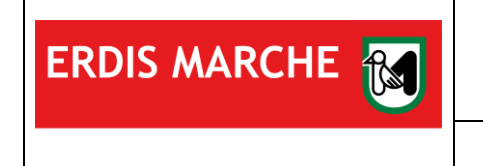

#### Infine va formalizzata la richiesta del servizio:

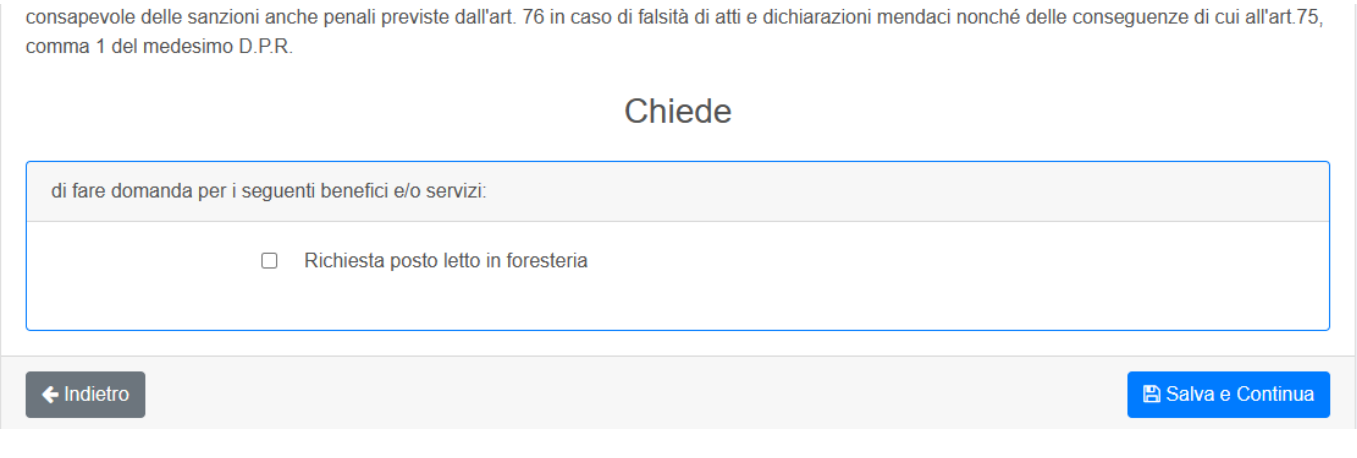

E premere il pulsante "Salva e continua"

### <span id="page-8-0"></span>**6 ALLOGGIO FORESTERIA - CONCLUSIONE**

Nella schermata successiva si riceve la conferma ed è possibile scaricare una ricevuta.